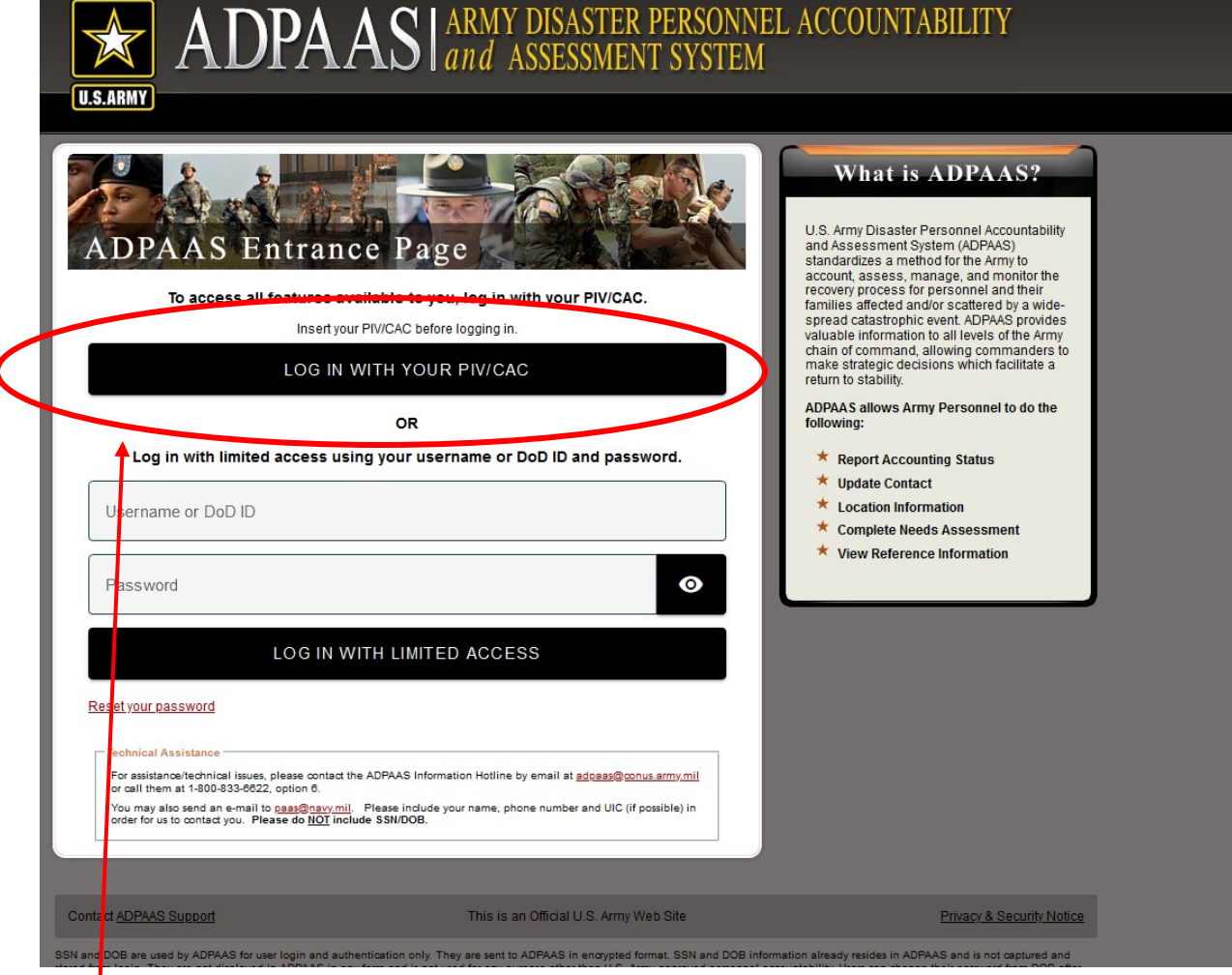

ſ

 $\overline{\phantom{a}}$ 

1. Go to https://adpaas.army.mil and select "LOG IN WITH YOUR PIV/CAC". All personnel should use the Authentication Certificate to access ADPAAS

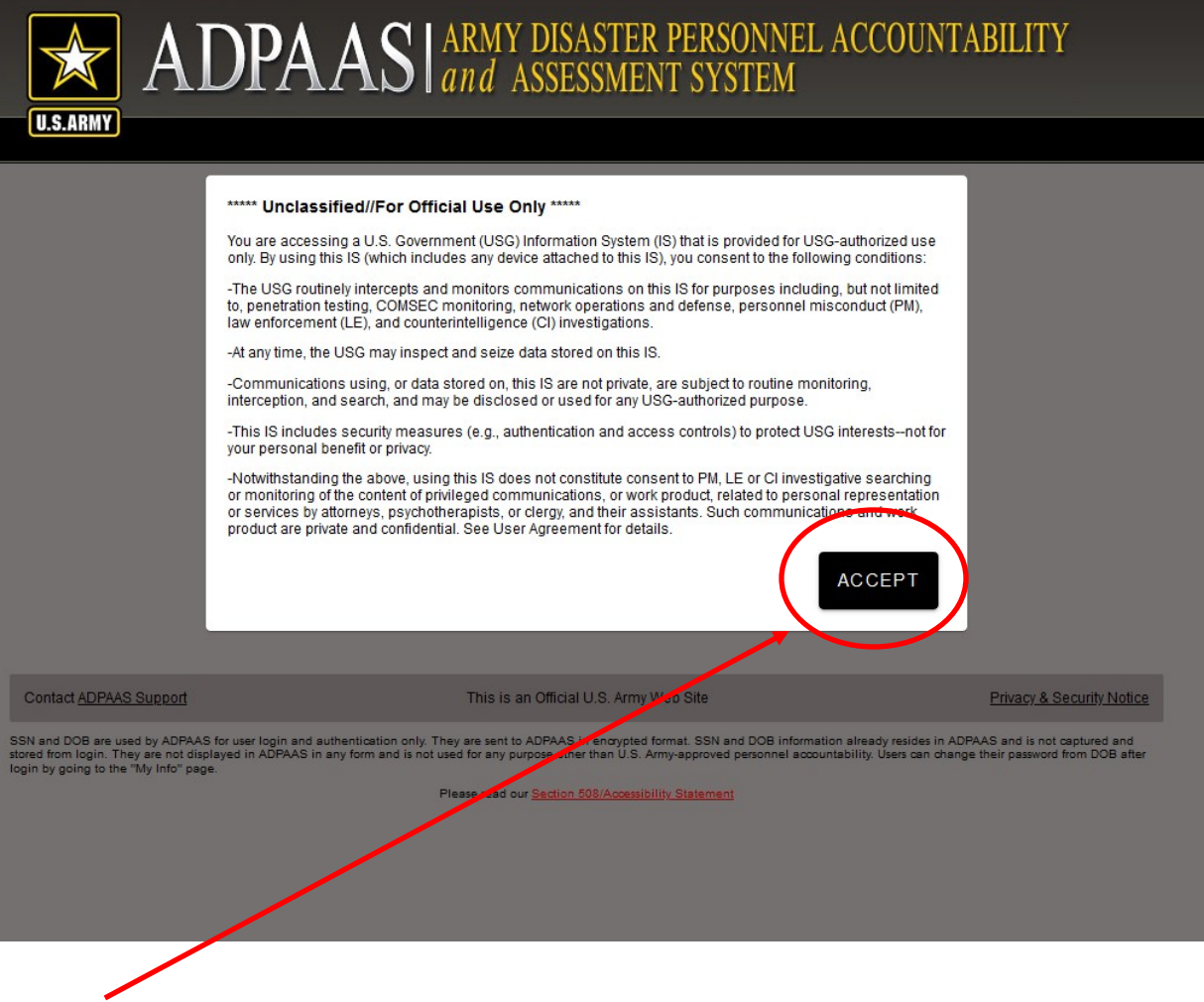

2. Select "Accept"

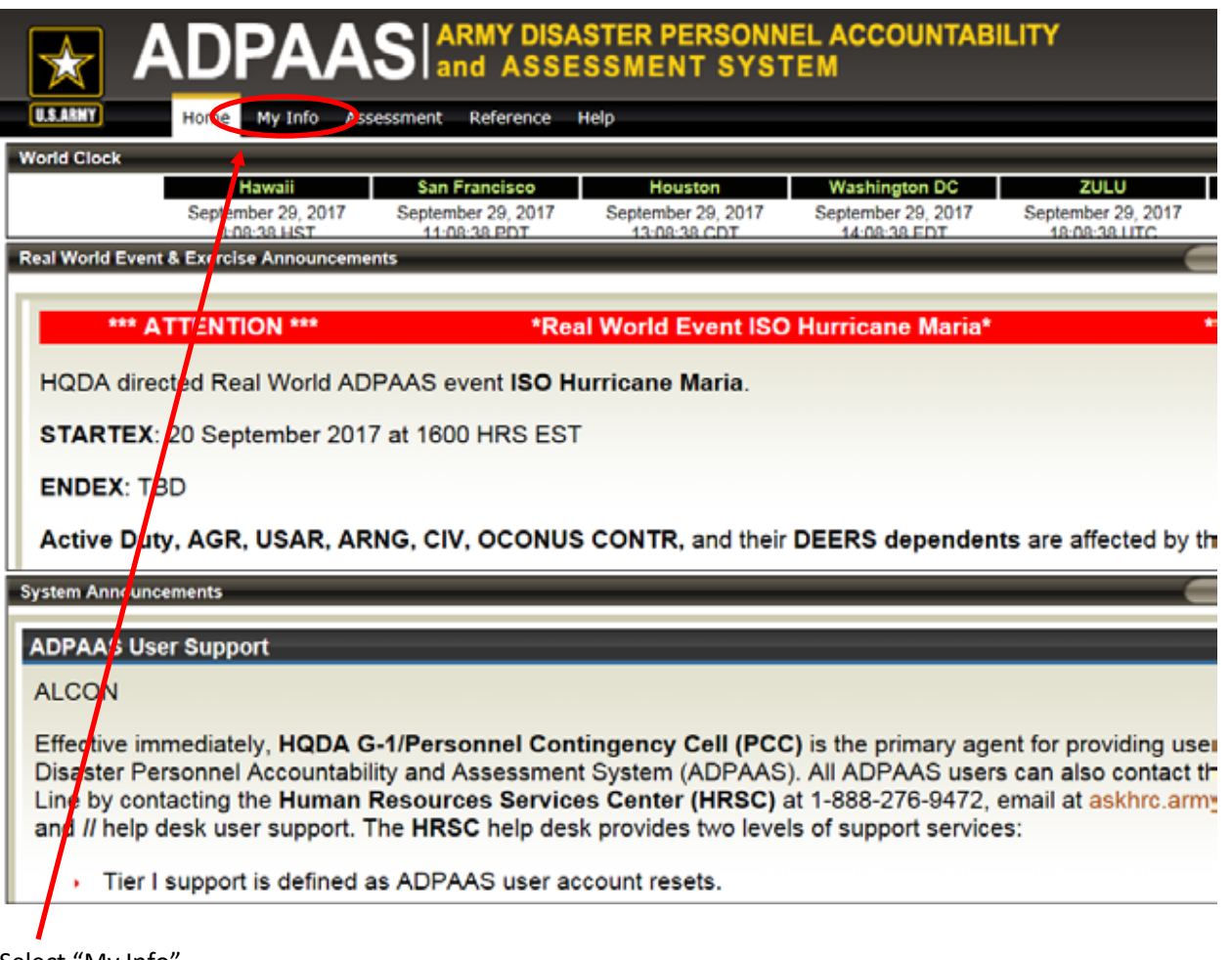

3. Select "My Info"

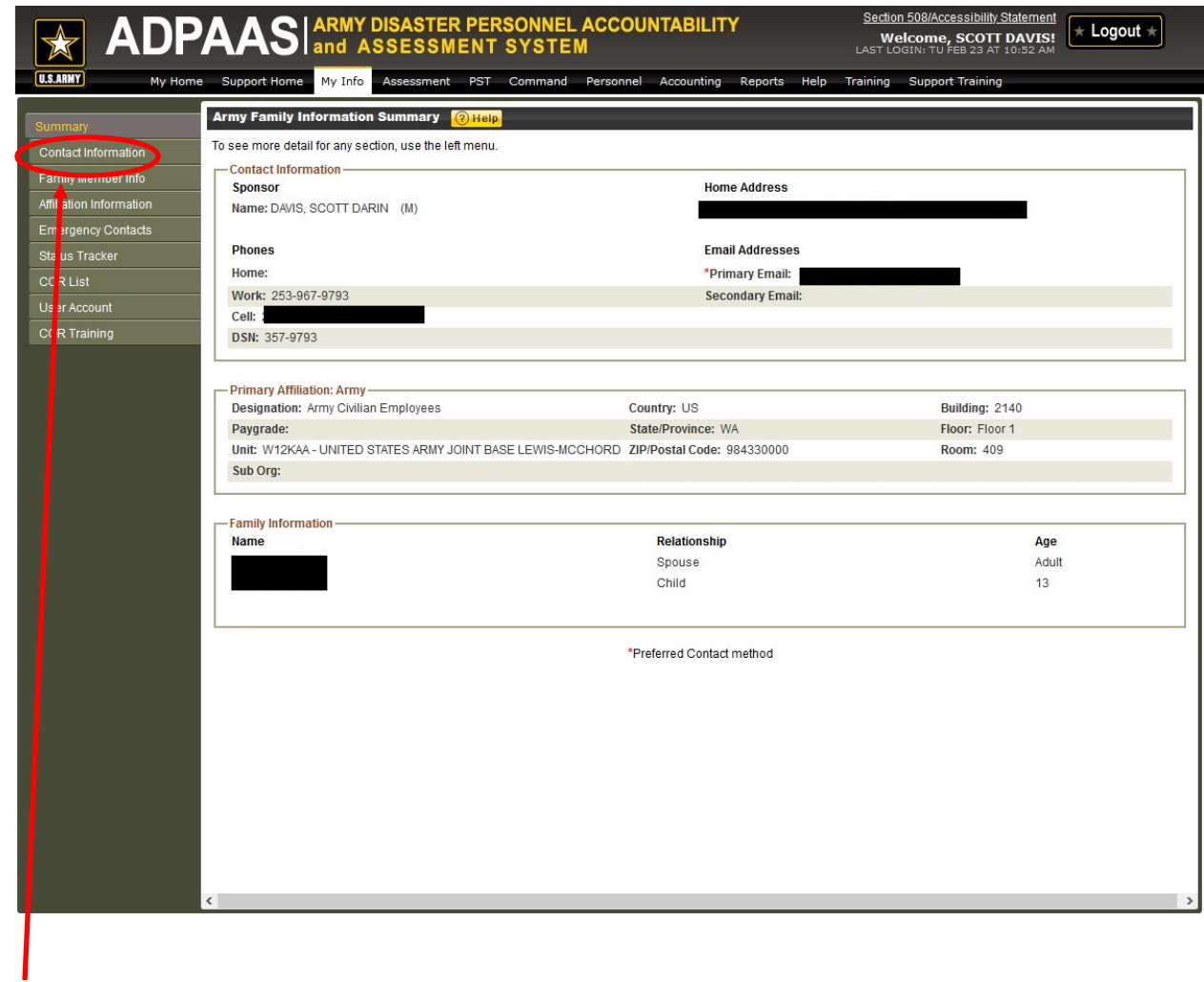

4. Select "Contact Information"

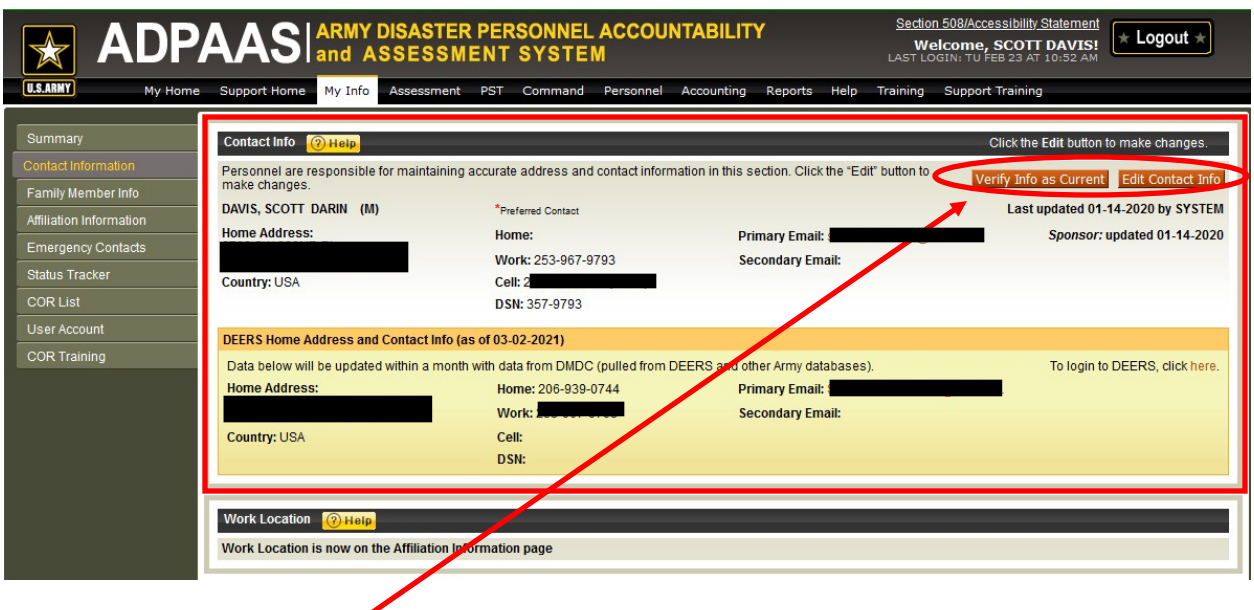

- 5. Ensure information is correct within the RED box.
- a. If the information is correct, select "Verify Info as Current."

b. If the information is incorrect, select "Edit Contact Info" and make appropriate changes and select "Save."

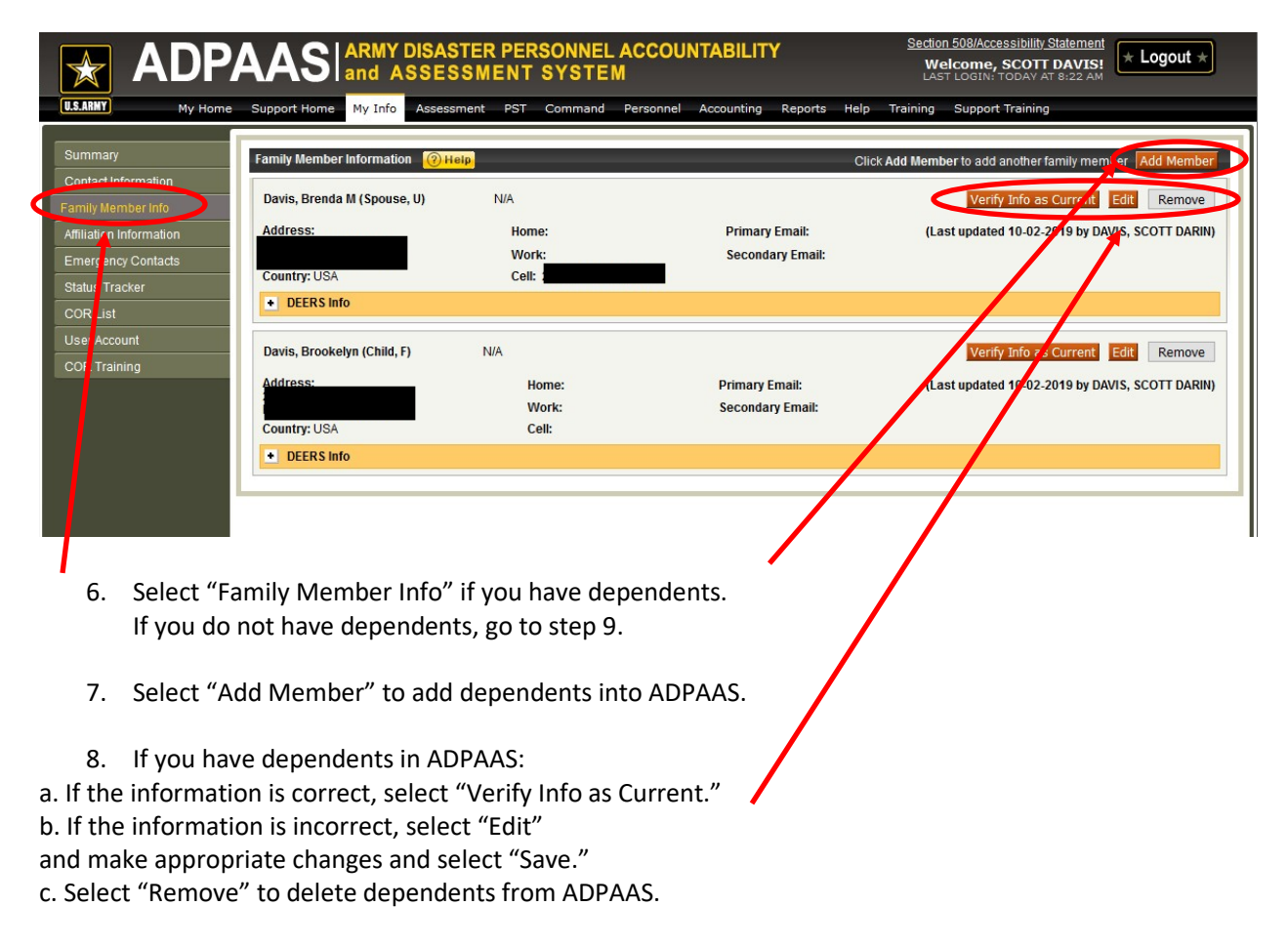

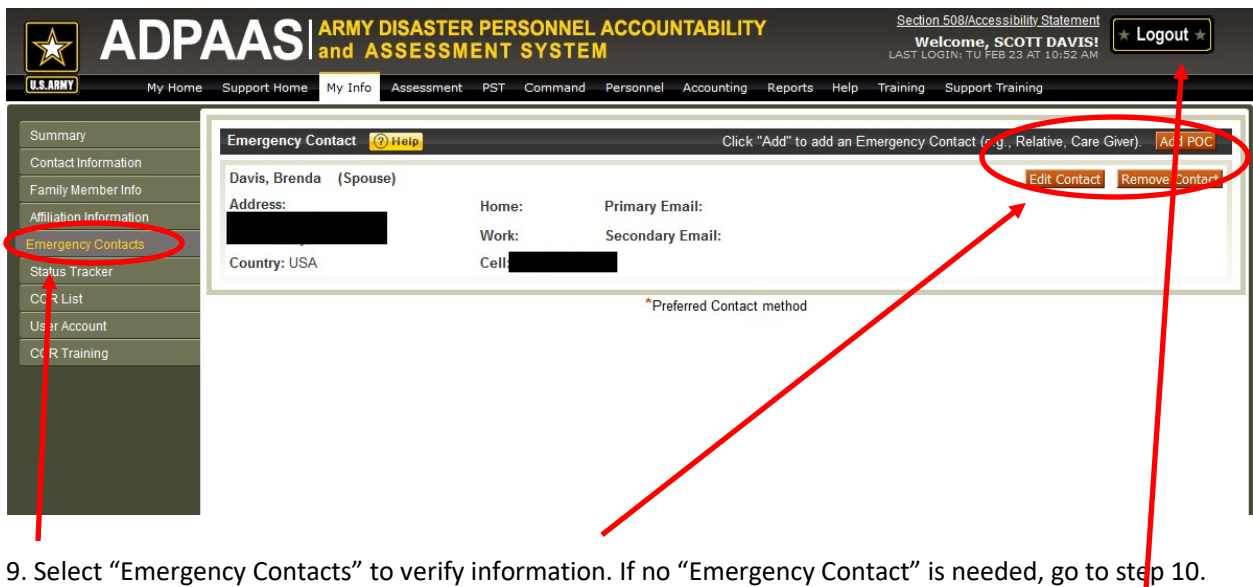

a. Select "Add POC" to add an emergency contact.

b. If the information is incorrect, select "Edit Contact Info"

and make appropriate changes and select "Save."

c. Select "Remove Contact" to delete an emergency contact.

10. Once all information has been updated, select "LOGOUT" in the upper right hand corner.